# **[ARCTIS](https://www.clife.ru/goods/steelseries-arctis-5-white/)** | **5**

## PRODUCT INFORMATION GUIDE

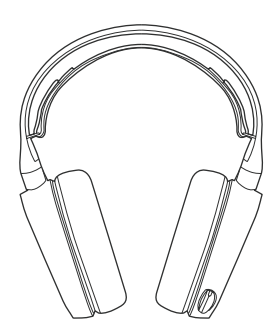

## **STEELSERIES ENGINE**

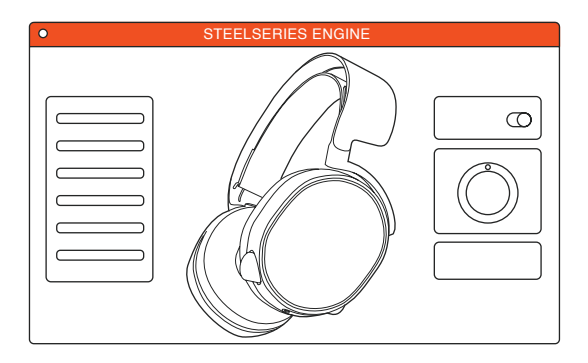

To enjoy DTS Headphone:X 7.1, GameSense Integration, and custom lighting effects on your new Arctis 5 headset, download SteelSeries Engine at steelseries.com/engine

a.

### **PACKAGE CONTENTS**

Product Information Guide

Arctis Introduction

Headset

Main Cable (1.2m)

USB ChatMix Dial

4-pole 3.5mm Adapter

### **ENGINE REQUIREMENTS**

Platforms:

 Windows 7 - Windows 10 Mac OS X 10.8 - 10.11

120 MB of free hard drive space for installation

### **SYSTEM COMPATIBILITY**

PC **/** MAC **/** MOBILE **/** PS4 **/** XBOX ONE **/** VR

DTS Headphone:X 7.1 Surround available on Windows only. Software installation and account registration required

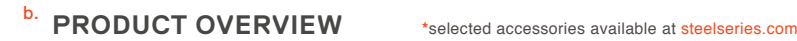

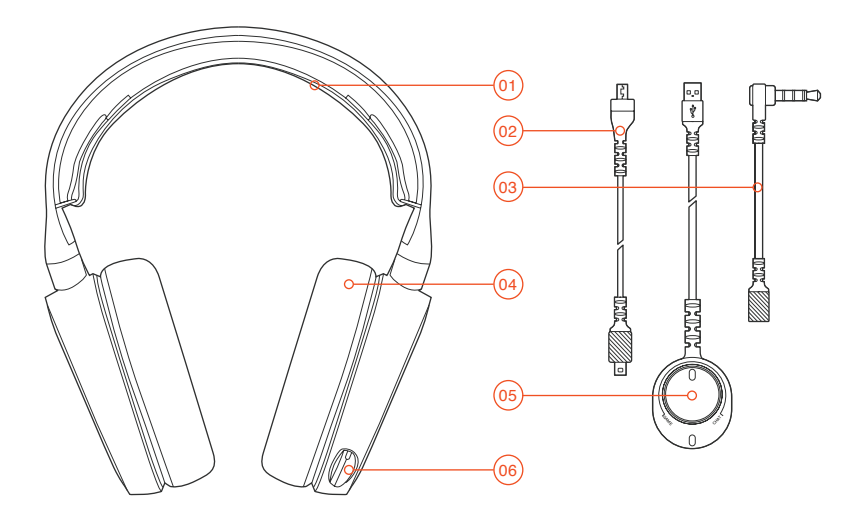

- Ski Goggle Headband **\***
- Main Headset Cable **\***
- 4-Pole 3.5 mm Adapter **\***
- Airweave Ear Cushion **\***
- USB Chatmix Dial
- Retractable Microphone
- Microphone Mute Button
- Volume Control
- Main Cable Jack
- Headphone Share Jack

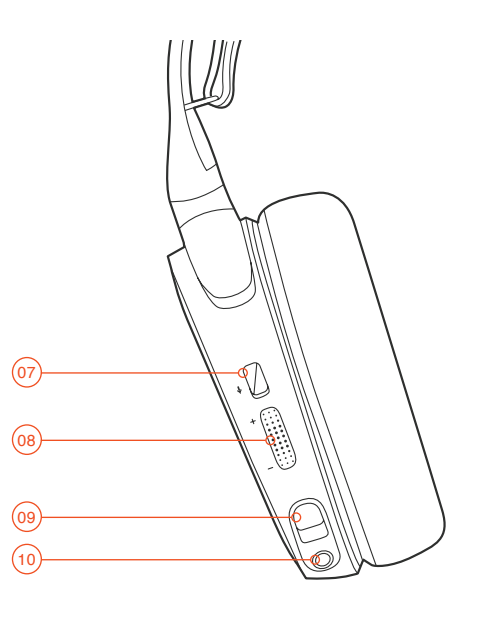

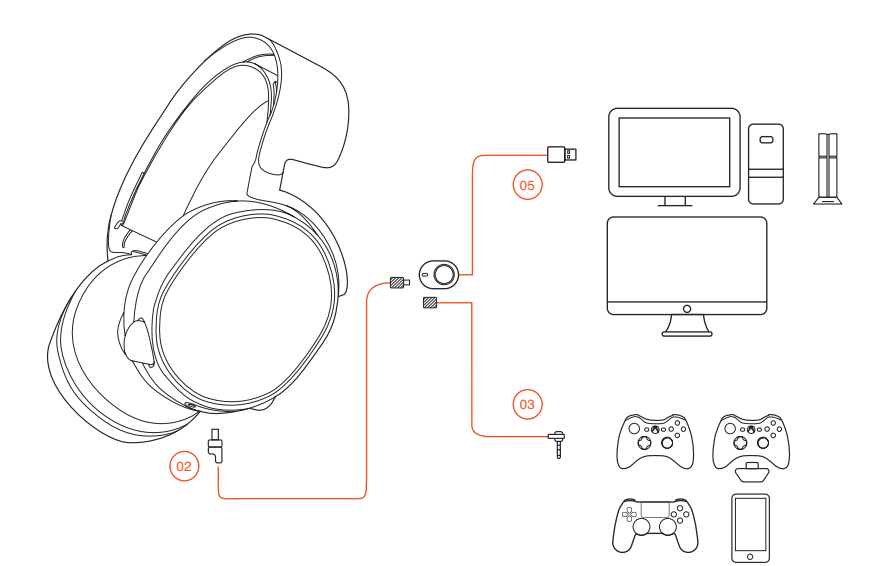

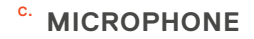

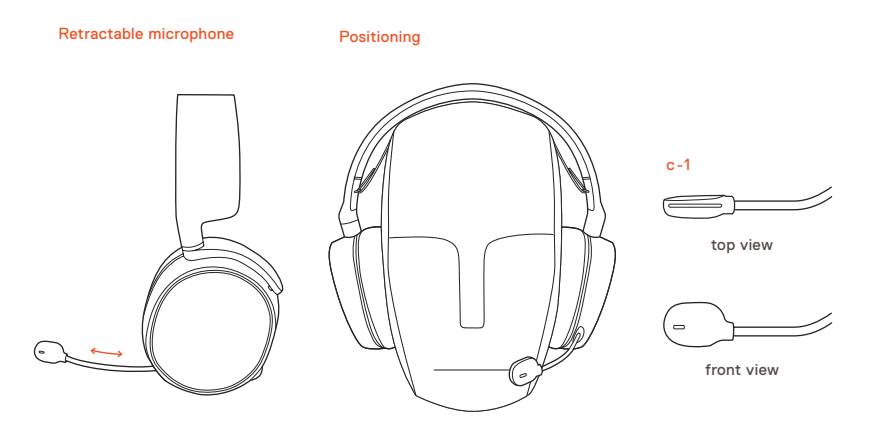

Position the microphone close to the corner of your mouth with the flat surface facing you

## d. SKI GOGGLE HEADBAND accessory headbands available at st<del>eelseries</del>.com

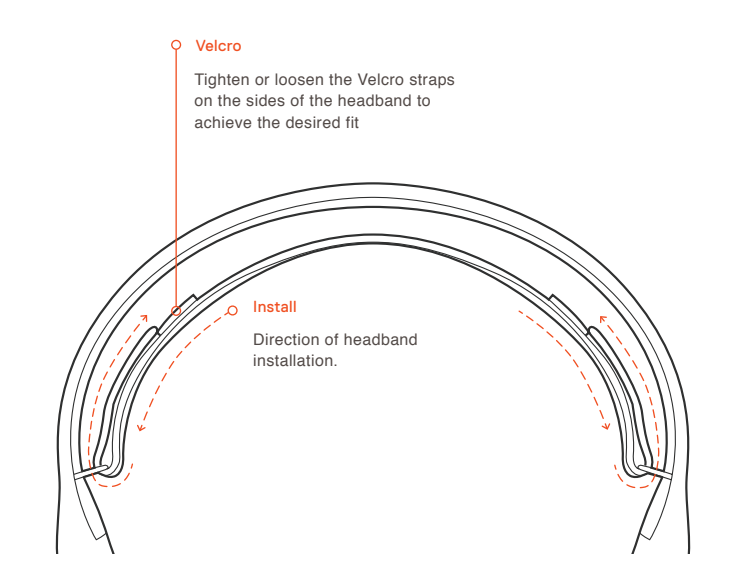

**e.** SYSTEM SETTING: WINDOWS

#### e-1

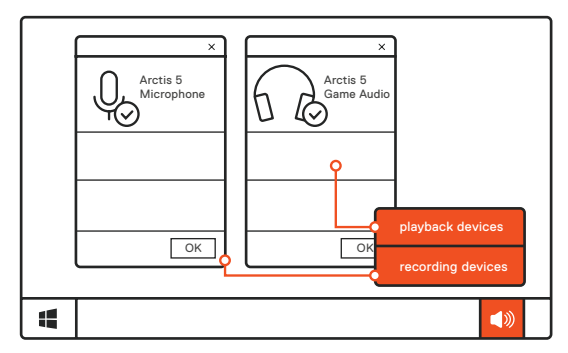

#### 01 Go to Sound Settings e-2

- 02 Under 'Playback' highlight Arctis 5 Game Audio and select 'Set Default'
- 03 Under 'Recording' highlight Arctis 5 Microphone and select 'Set Default'
- 04 In your VoIP (chat) application select Arctis 5 Chat Audio as the default audio device

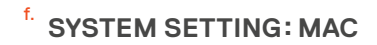

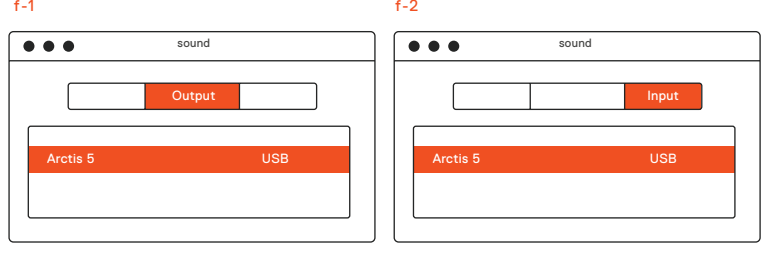

- 01 Go to System Preferences **>** Sound f-3
	- 02 Under 'Output' select Arctis 5 Game Audio
	- 03 Under 'Input' select Arctis 5 Microphone
	- 04 In your VoIP (chat) application select Arctis 5 Chat Audio as the default audio device

## **РУССКИЙ**

### a. **Содержимое упаковки**

Сведения об изделии

Карточка Arctis

Наушники

Основной кабель (1.2 m)

USB-колёсиком ChatMix

Переходник 3,5мм

#### **Требования движка**

#### **Платформы:**

 Windows 7 - Windows 10 Mac OS X 10.8 - 10.11

Для установки нужно 120 МБ свободного места на жёстком диске.

#### **Системная совместимость**

ПК **/** MAC **/** МОБИЛЬНЫЕ **/** PS4 **/** XBOX ONE **/** VR

Система DTS Headphone:X 7.1 Surround. (только для Windows) Требуется установка программного обеспечения и регистрация аккаунта

#### Загрузить steelseries.com/engine

### b. **Обзор изделия**

- 01 Оголовье как у лыжных очков**\***
- 02 Основной кабель наушников**\***
- 03 Переходник 3.5мм**\***
- 04 Амбушюры Airweave**\***
- 05 USB-колёсиком ChatMix
- 06 Выдвижной микрофон
- 01 Кнопка отключения микрофона
- 02 Настройка громкости
- 03 Переходник основного кабеля
- 04 Переходник для второго пользователя
- **\* Аксессуары** steelseries.com
- c. **микрофон**

#### **Выдвижной микрофон**

#### **Platzierung**

Расположите микрофон около уголка рта, плоской стороной к себе.

- c-1 Вид сверху Вид спереди
- **Оголовье как у лыжных очков** d.

#### **Велкро**

Затяните или ослабьте полосы Велкро по бокам оголовья, чтобы оно лучше сидело

Другие модели steelseries.com

- e. **Системные настройки: Windows**
	- e-1 Воспроизведение звука Игровой звук Arctis 5

 Запись звука Микрофон Arctis 5

- e-2 01 Перейдите к настройкам звука.
	- 02 В разделе «Воспроизведение» выберите «Игровой звук Arctis 5», а затем — «По умолчанию».
	- 03 В разделе «Запись» выберите «Микрофон Arctis 5», а затем — «По умолчанию».
	- 04 В приложении VoIP (чате) установите «звук чата Arctis 5» по умолчанию.

#### f. **Системные настройки: Mac**

- f-1 **Звук** вход**:** Игровой звук Arctis 5
- f-2 **Звук** выход**:** Игровой звук Arctis 5
- f-3 01 Перейдите в раздел «Системные настройки **>** Звук».
	- 02 В разделе «Вход» выберите «Игровой звук Arctis 5».
	- 03 В разделе «Выход» выберите «Микрофон Arctis 5».
	- 04 В приложении VoIP (чате) установите «звук чата Arctis 5» по умолчанию.

Техподдержка support.steelseries.com

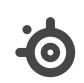

learn more at steelseries.com